## Kubi<sup>®</sup> Connect App for Apple® iPad® & iPhone®

# kubi

The NEW Kubi Connect App for Apple mobile devices uses Bluetooth 4.0+ to connect Kubi to the Apple iPad.

The Kubi Connect App runs in the background

to enable control of Kubi motions via a simple user interface.

The Kubi Connect also has apps for Android and Windows. Kubi Connect apps can be used to control Kubi remotely via Apple or Android tablets and smart phones or Windows desktop/laptop computers.

Once your iPad is connected to Kubi, you can use the "Show Keypad" link on the "Kubi Connected" screen shown below, to display the Apple version of the NEW Kubi Connect controls to test drive your Kubi locally and get a feel for the app's control interface.

The "Share" link opens a prompt to "Email Link" or Copy Link".

"Email Link" creates a new Email invitation to control your Kubi that includes your Kubi ID (Email LInk feature may not work with all email applications).

Copy LInk copies the invitation so it can be pasted into a new email manually. If your video conference software generates an Email meeting invitation, use Copy Link to add instructions to control your Kubi during the video call.

#### Pairing Your iPad with KUBI

*View online with screenshot gallery at: https://www.kubiconnect.com/kubi-apple.html*

- 1. First, write down the KUBI Serial Number\* located on the bottom label, then attach the base to KUBI using the D-ring tripod Screw
- 2. Press the button on KUBI to power it on. Button will pulse white when KUBI is powered on
- 3. Make sure the iPad's Wi-Fi or 4G is connected (internet access) and Bluetooth is enabled
- 4. Download and launch the KUBI Connect App on the iPad (can be downloaded from Apple App Store)
- 5. When launched, KUBI Connect will begin a Bluetooth scan for available KUBI's and will connect automatically.\*\* The KUBI status light will turn solid blue when connected
- 6. Mount the tablet on the KUBI\*\*\*
- 7. Connect your video call as usual. To invite someone else who has the new Kubi Connect App for ANY device, just include the Serial Number of your Kubi in the meeting invitation. Remote users enter the Serial Number (Kubi ID) in their Kubi Connect App to connect and control the Kubi through the Kubi Servers. See the next page for ways to control your Kubi remotely.
	- *\* The Kubi Serial Number, is the Kubi ID number for connecting to the Kubi remotely*
	- *\*\* If setting up multiple KUBI units, turn on only one KUBI at a time when pairing*
	- *\*\*\* For Kubi Secure, install the arms and base to Kubi as instructed and then install the tablet into the corner brackets.*

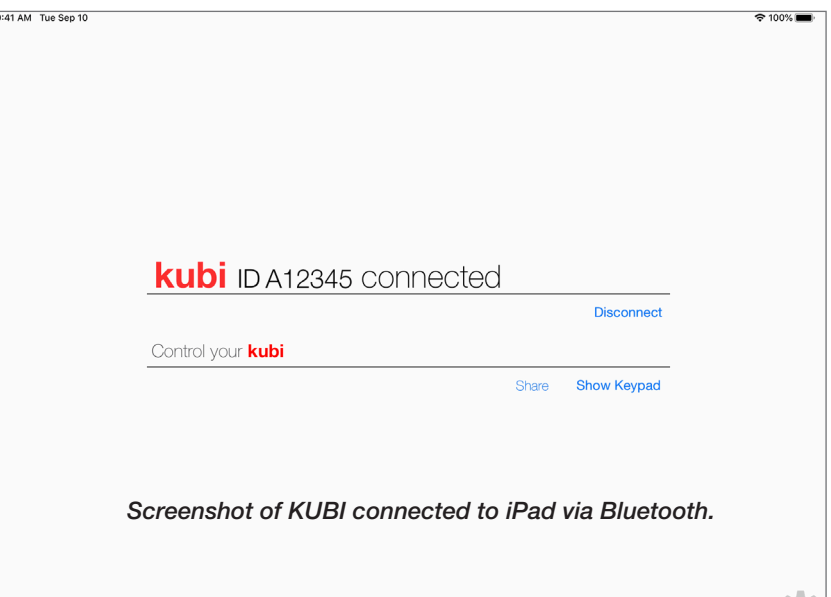

#### Controlling Kubi Remotely with Kubi Connect App for Apple

#### Using iPad to view video call with Kubi Connect in Split Screen / Slide Over Mode

- 1. Download/install the Kubi Connect App from the Apple App Store
- 2. Open the Kubi Connect App on the iPad. The app will begin to scan for a Kubi to connect to via Bluetooth. Tap "Cancel" to stop the Bluetooth scan.
- 3. Tap "Add Kubi". You will be prompted to enter the Kubi ID (Serial Number) of the Kubi you want to control and a display name, then tap "Connect". The Kubi control pad will open on the iPad.
- 4. Open video conference on the iPad and join. When the video conference is ready, swipe up from the bottom of the iPad screen to open the Dock.
- 5. On the Dock, touch and hold the Kubi Connect App Icon, then drag it to the screen. The app will appear in a slide over window on top of the video conference. Note: your video feed (only) may freeze when you initiate a Kubi move command. Slide controls window off screen to restart your video.

#### Using iPhone to Control Kubi Remotely (with video call on iPad or laptop

1. Perform steps 1-4 above, to intsall Kubi Connect on your iPhone and connect remotely to a Kubi. Run video on a separate tablet, laptop or desktop computer and control Kubi using iPhone controls.

#### Kubi Connect Screenshots

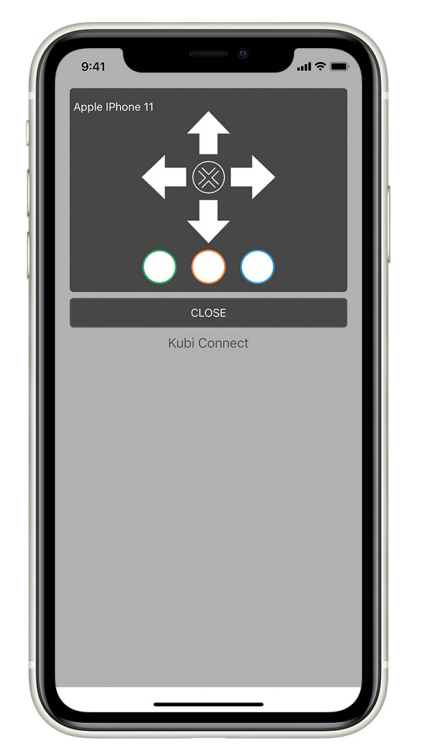

*Kubi Connect Controls on iPhone 11 Press and hold arrows to move Kubi*

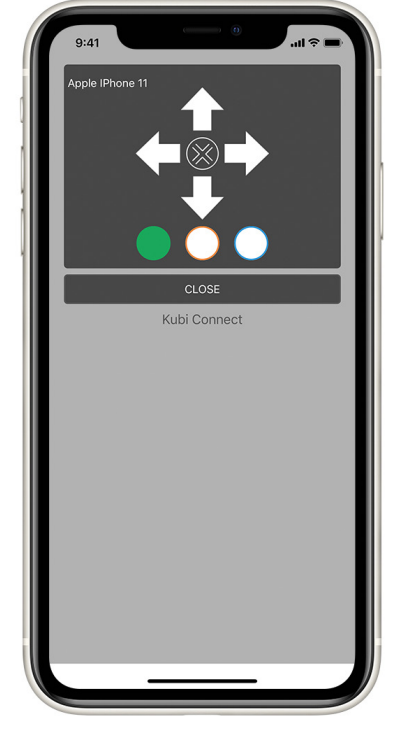

*Press round buttons to save up to 3 preset Kubi positions. Solid color = set*

#### Kubi Connect Controls

When controlling Kubi, its important to remember that your view is through the tablet's front camera. The tablet becomes your head, its screen is your face and the front camera, your eyes.

- Press/click and hold arrows to control Kubi Left, Right, Up, and Down movement.
- Center X button returns Kubi to home position.
- Press/click round buttons to set up to three preset positions.
- Press and hold preset buttons for "reset preset" prompt.

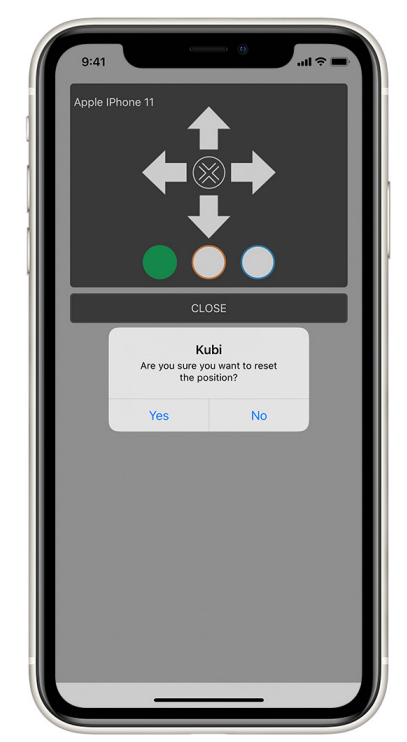

*Press & hold preset buttons to open a "Reset" prompt to delete presets*

For more information or to order Kubi www.kubiconnect.com

### Contact us at kubi@xandex.com

**kubi** by Xandex Inc. 1360 Redwood Way, Suite A Petaluma, CA 94954 (707) 763-7799 Revision July 22, 2020